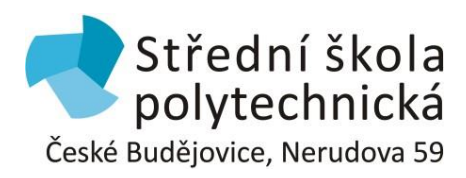

## **Návod na instalaci Microsoft 365 pro žáky**

Žáci po celou dobu studia na Střední škole polytechnické mají možnost využívat školní mail a přes něj využívat buď online aplikace Microsoft 365, či si stáhnout desktopovou verzi Microsoft 365 do svého PC. Microsoft 365 nabízí např. aplikace: Outlook, Teams, Word, Excel, Powerpoint

Do školního mailu se žáci přihlašují v libovolném webovém prohlížeči přes adresu:

## <POSTA.SSPCB.CZ>

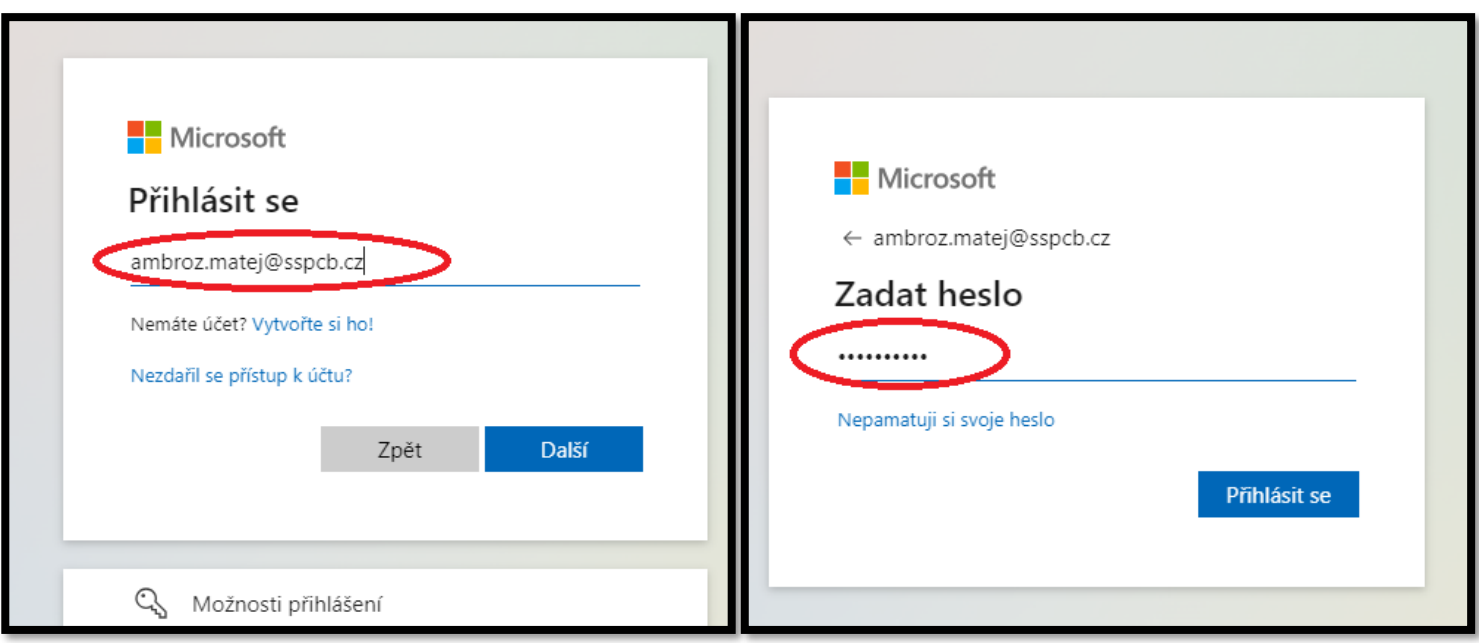

Po úspěšném přihlášení do školního mailu žáci postupují takto:

1) kliknout na 9 teček vedle slova Outlook

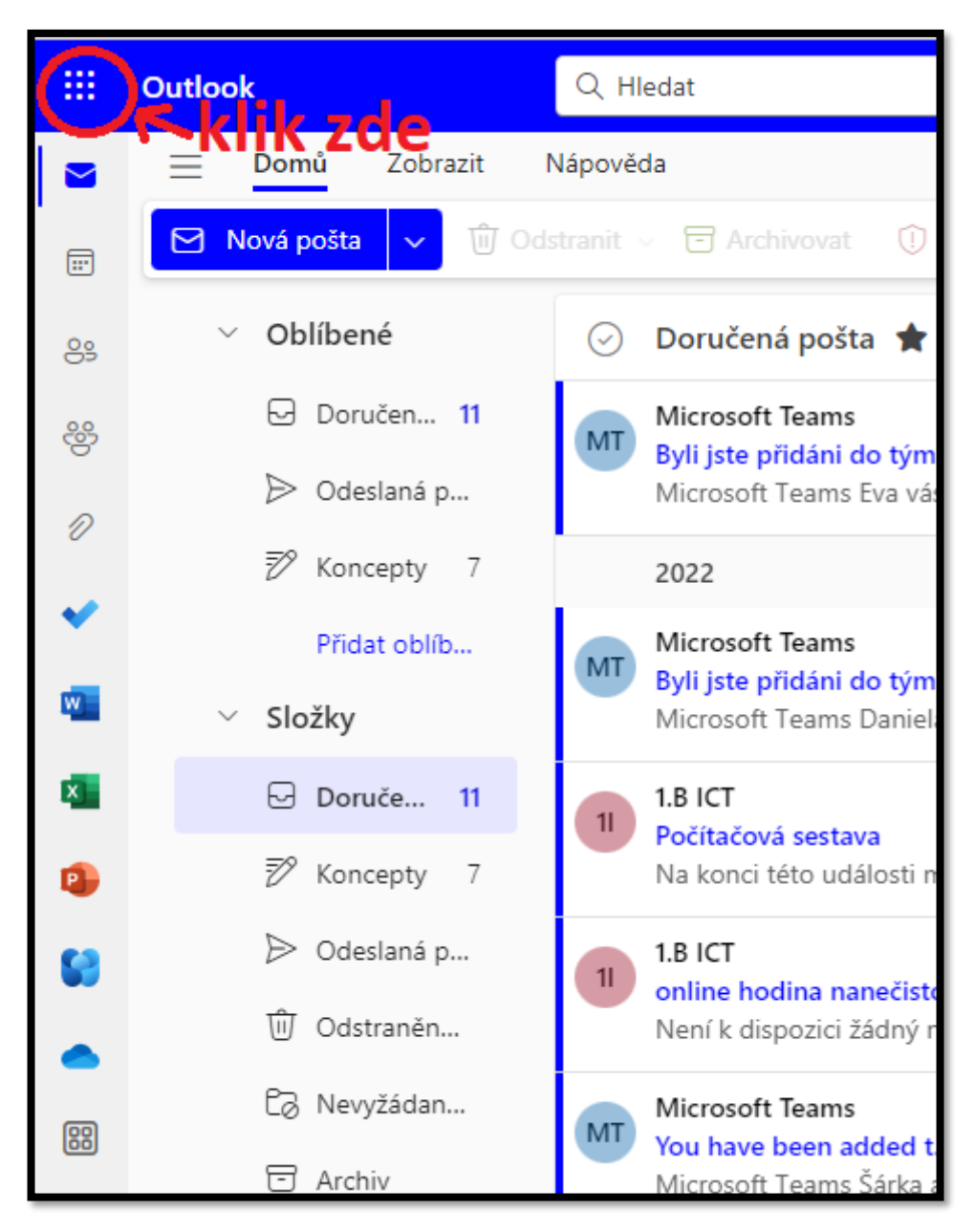

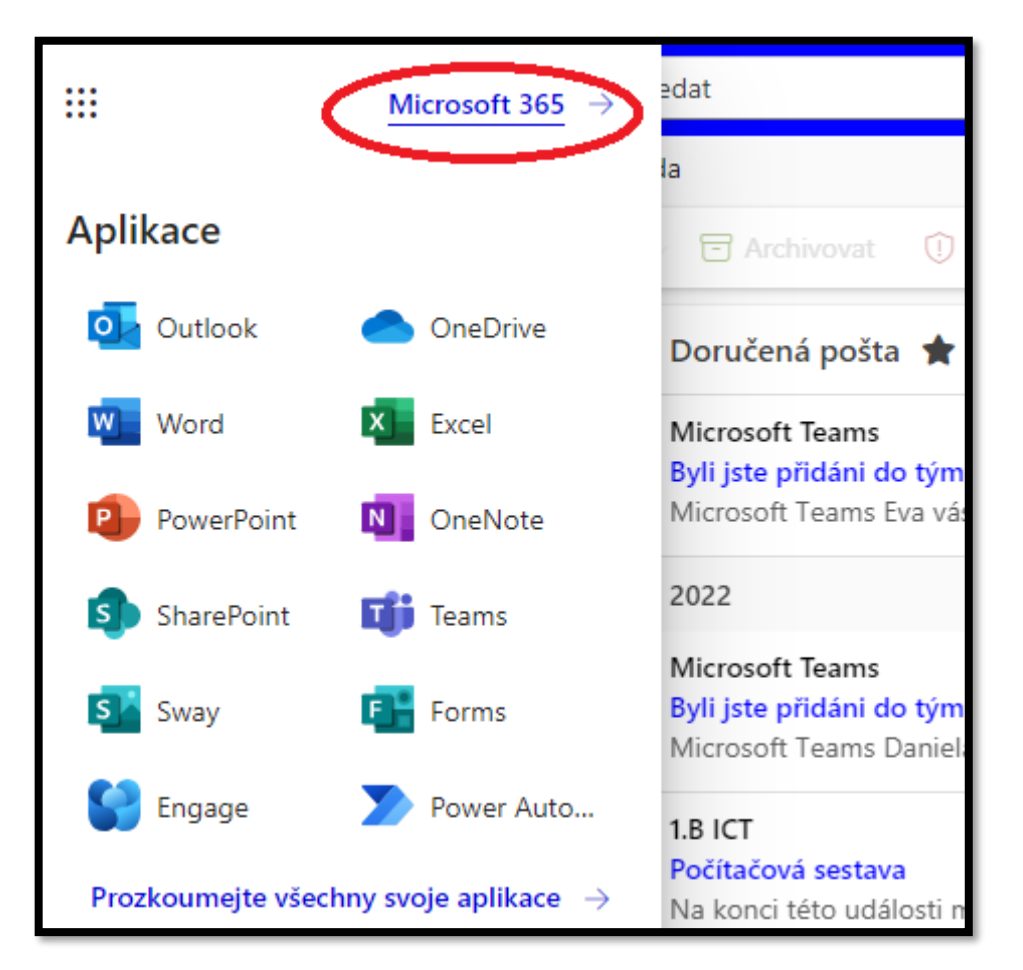

3) kliknout na tlačítko Instalace aplikací a tam vybrat nabídku Aplikace Microsoft 365

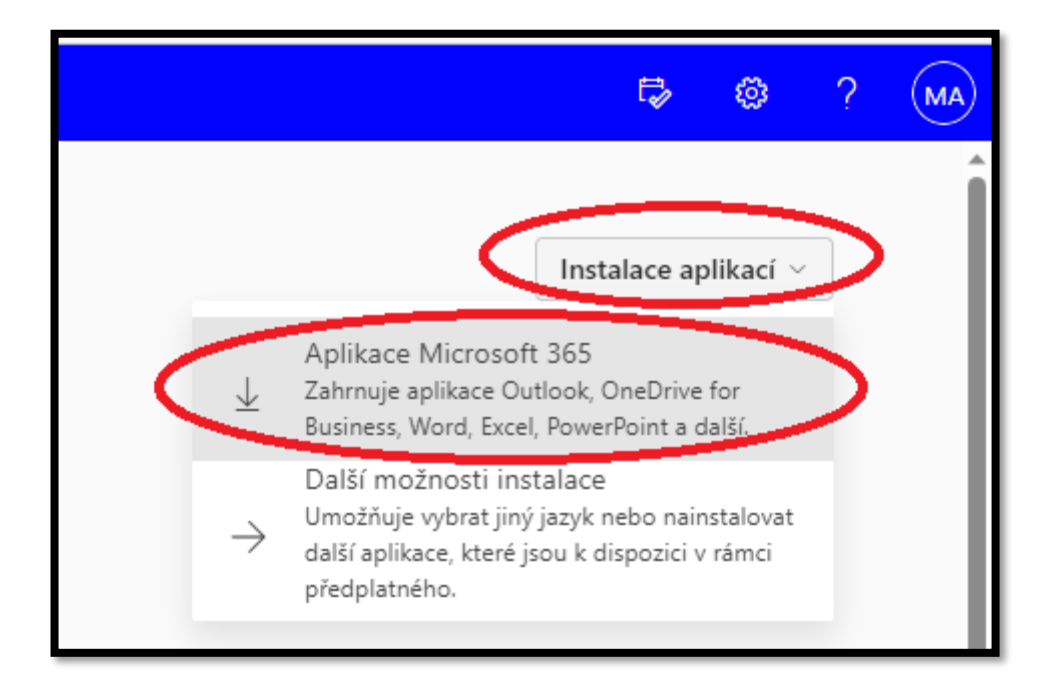

4) předchozím kliknutím se objeví nabídka stažení souboru, zvolit Otevřít.

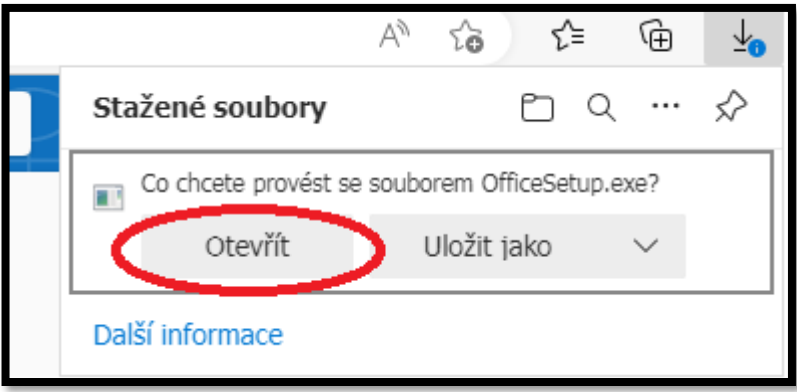

5) stáhne se instalační soubor: 'OfficeSetup.exe' (tento soubor lze nalézt ve složce pro stažené soubory z daného web. prohlížeče) Soubor spustit buď kliknutím na link 'Otevřít soubor' nebo soubor ze složky spustit.

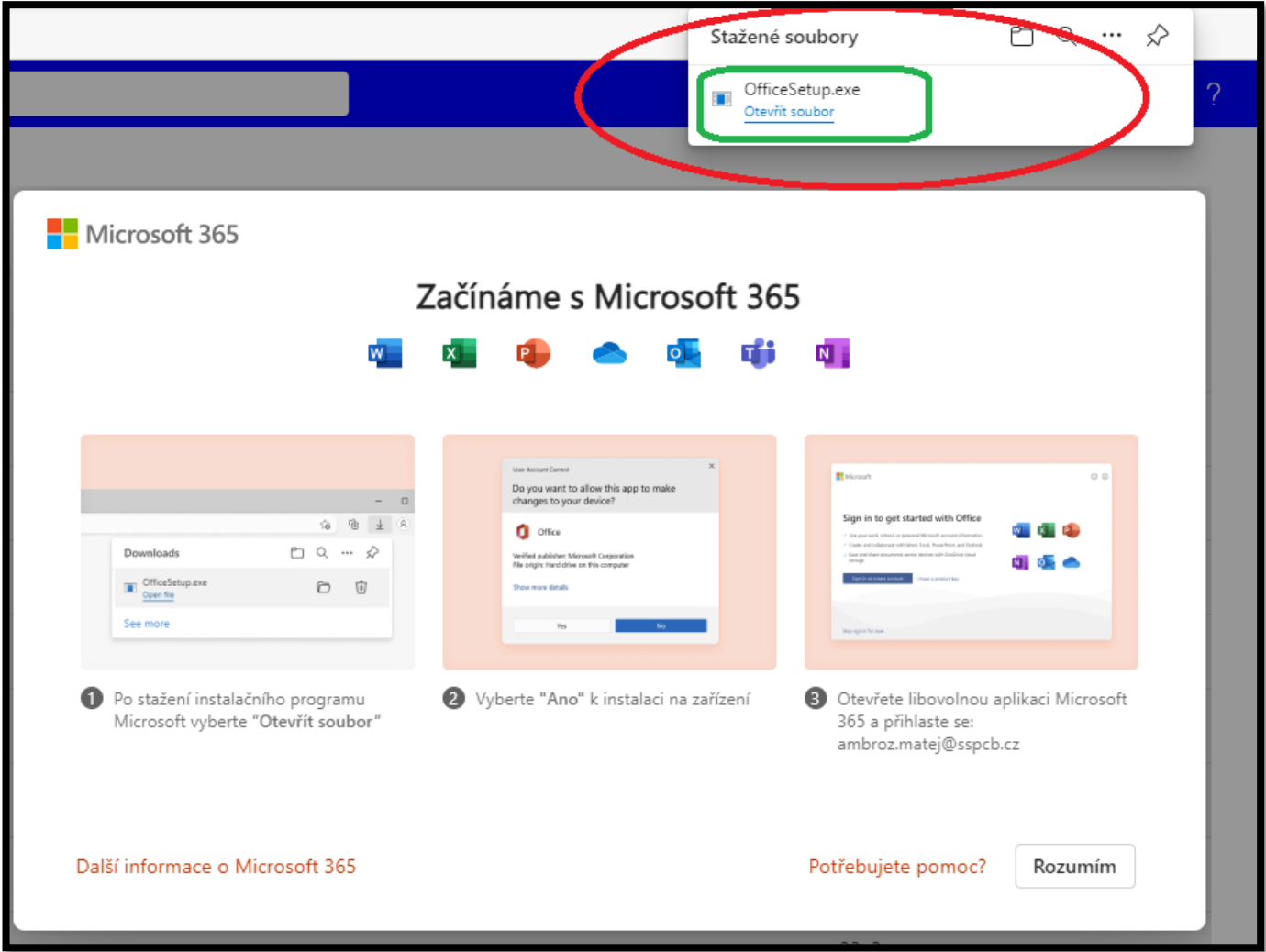

## 6) potvrdit povolení

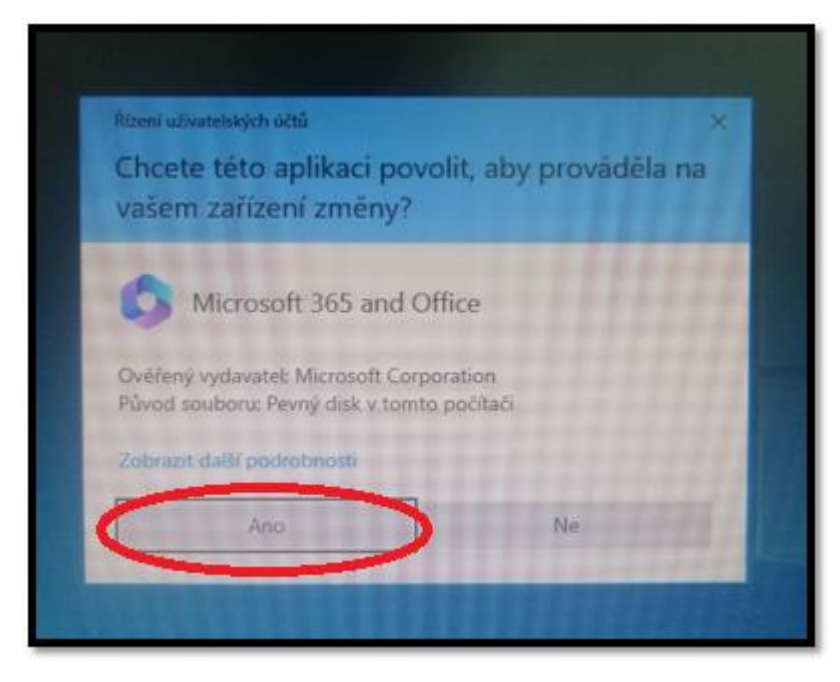

7) čekat na doinstalování Microsoft 365

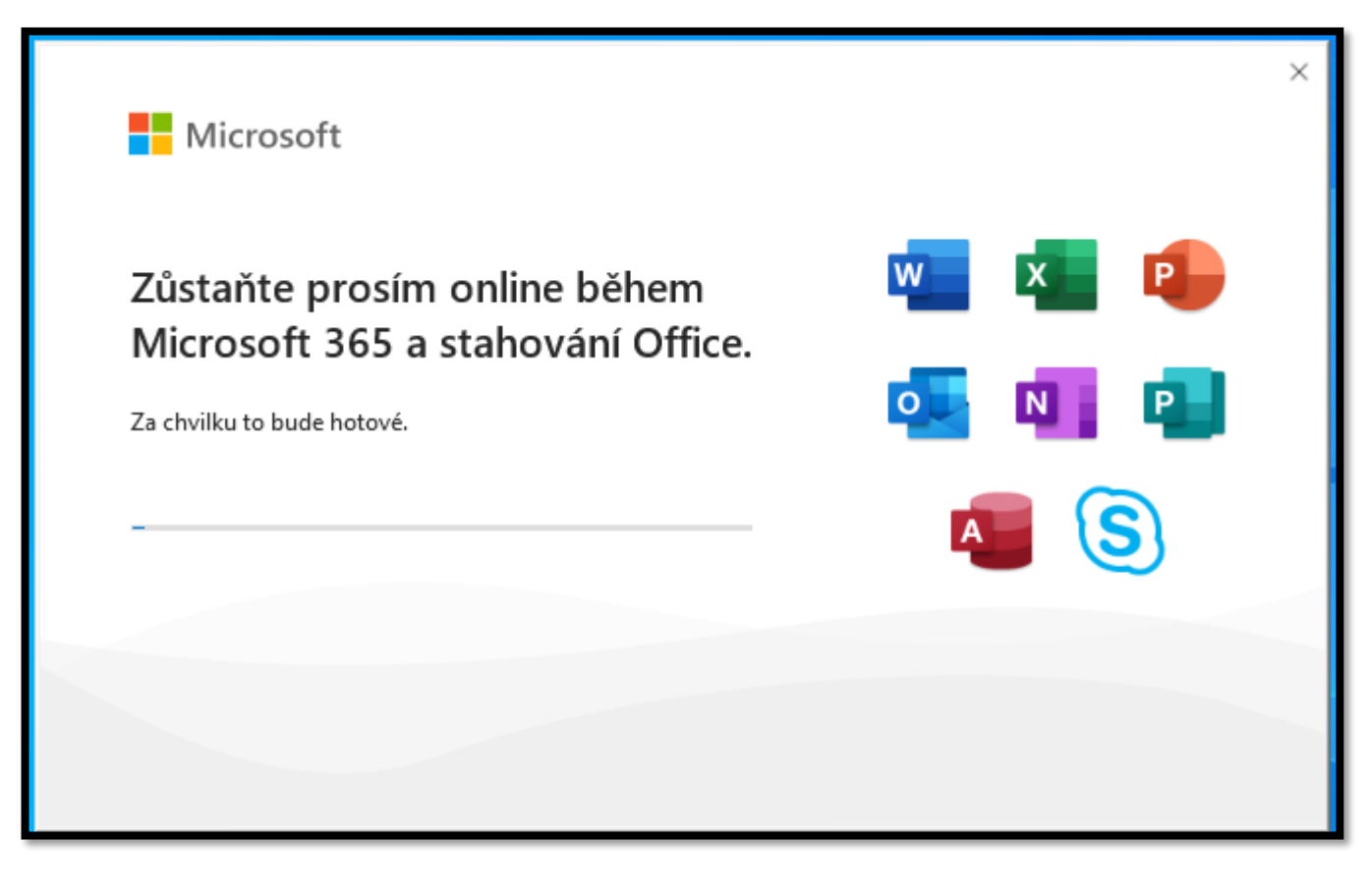

V případě dotazů k instalaci Microsoft 365 kontaktujte:

učitel: Jírovec

kabinet: 319

mail: jirovec@sspcb.cz